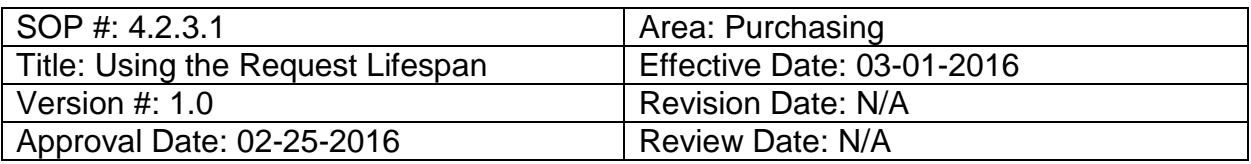

## **Title: Using the Request Lifespan**

Tracking requisitions is important, and serves as the "T" in [CAP-IT.](https://bsc.untsystem.edu/sites/default/files/CAP_IT.docx) You are able to track the progress of an order under **Manage Requisitions** using the **Request Lifespan**. The **Request Lifespan** is a tool to be used as a status bar that provides information about the progress of a requisition.

## **Tracking a Requisition Using the Request Lifespan**

Once a requisition is created, it can be tracked using **Request Lifespan**. Follow the steps below to track the requisition.

- 1. Enter **EUID** and **Password**.
- 2. Click **Sign In**.

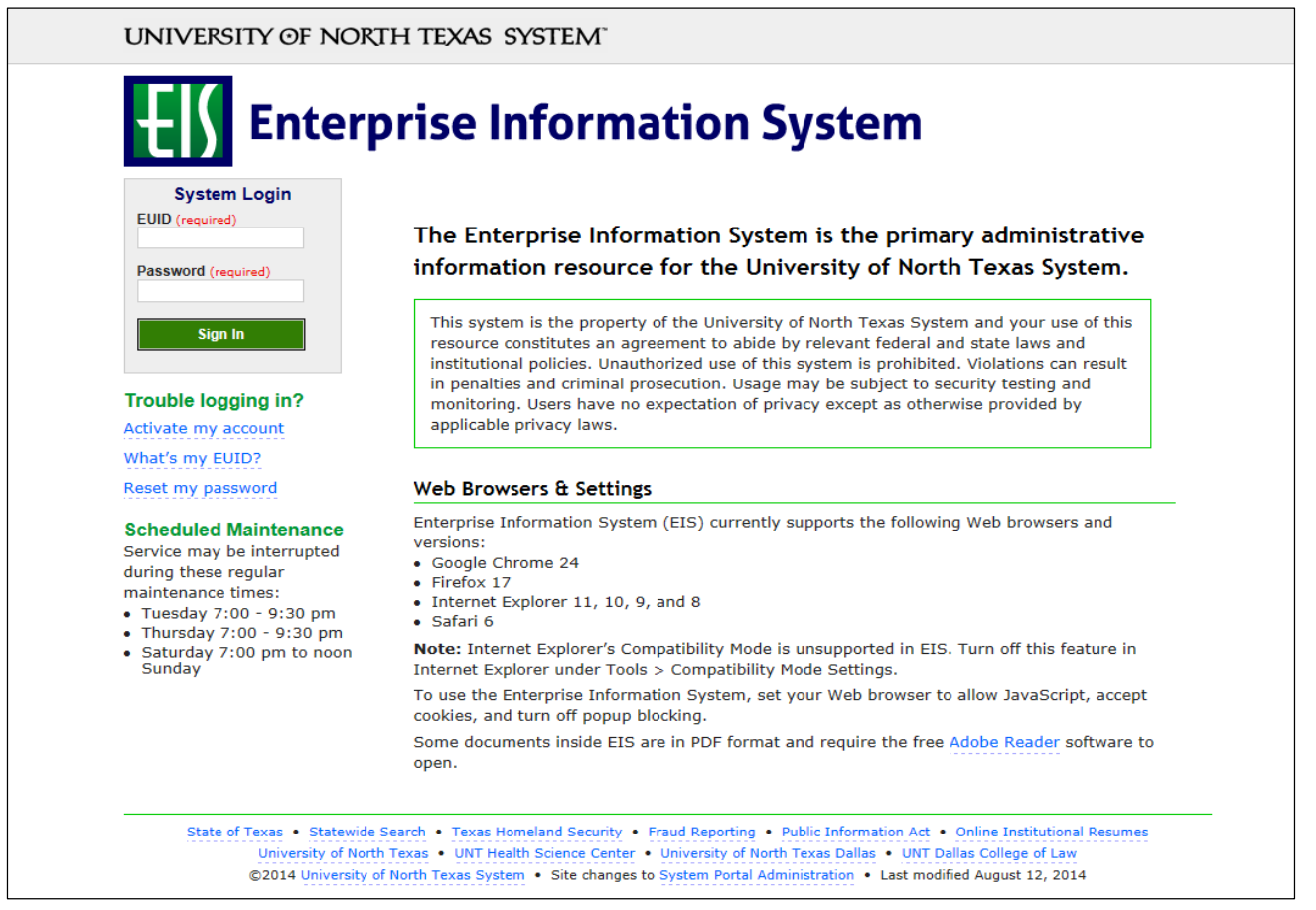

## 3. Click **Main Menu**.

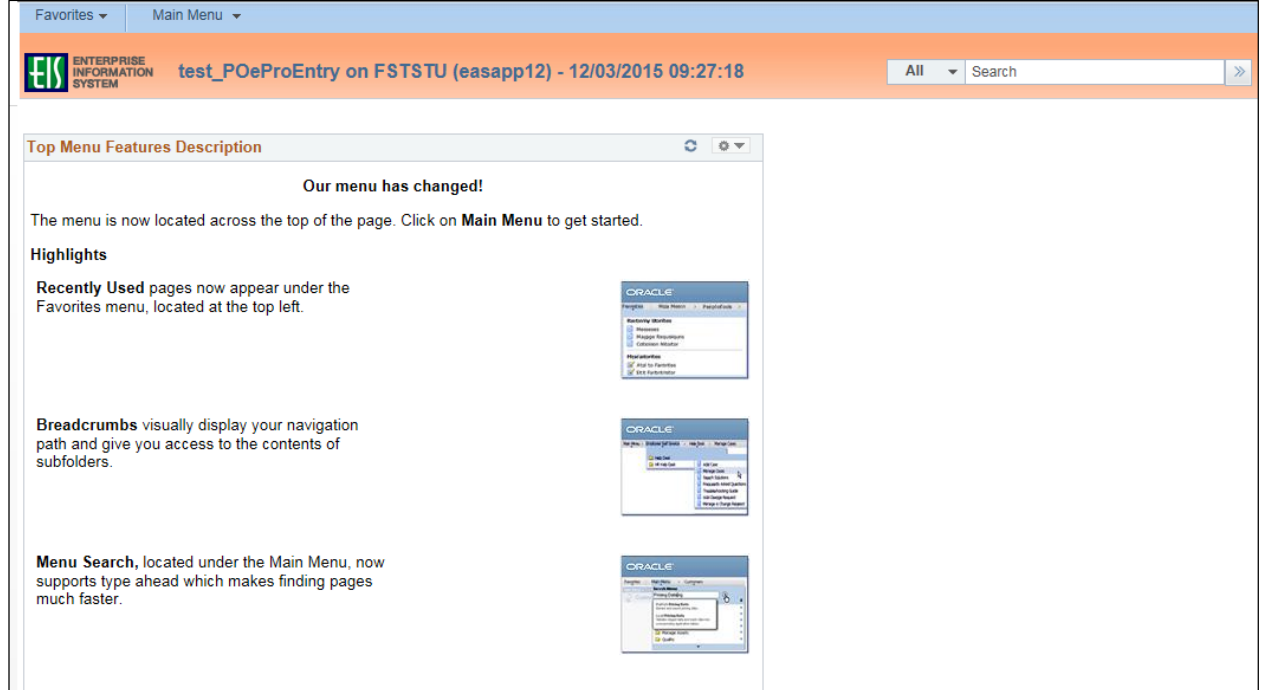

4. Navigate to **Manage Requisitions** by clicking on Employee Self-Service>Procurement> Manage Requisitions.

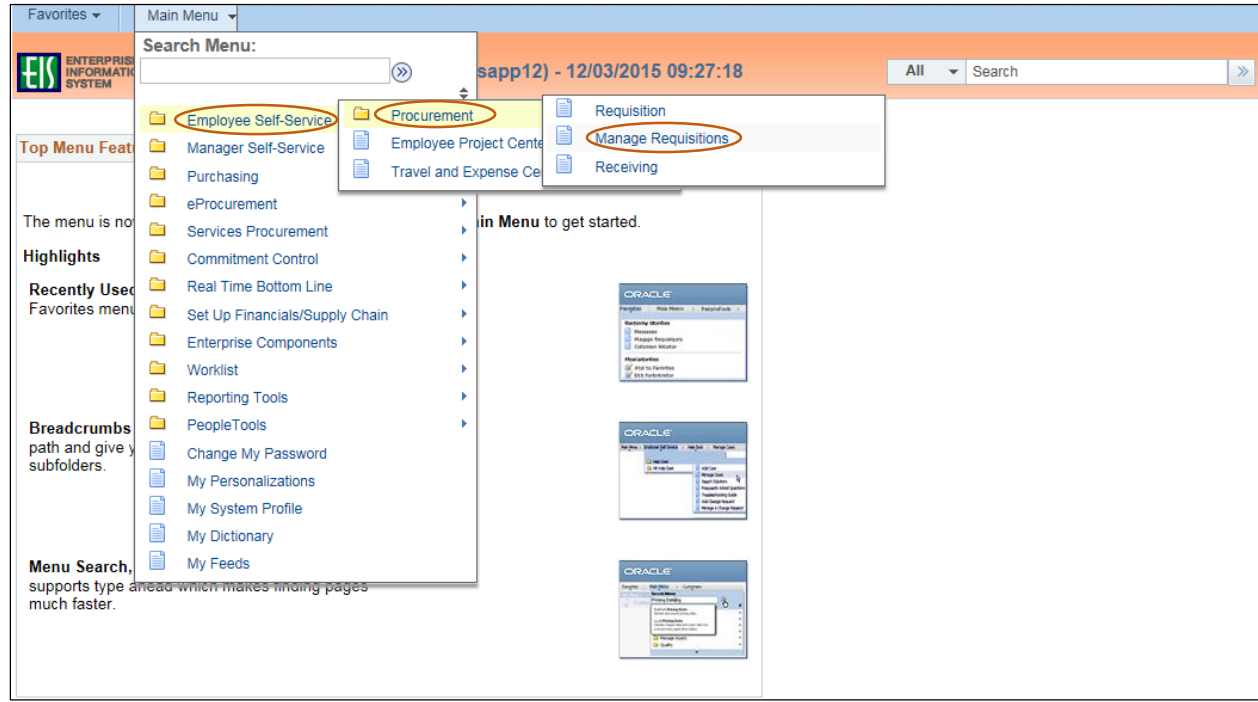

5. Enter the appropriate search date range into the **Date From** and **Date To** fields. **NOTE**: Leaving the **Date From** and **Date To** fields blank will expand the search. Also, selecting an option from the **Request State** dropdown menu, or entering the purchase order number, including leading zeros, in the **PO ID** field will narrow the search.

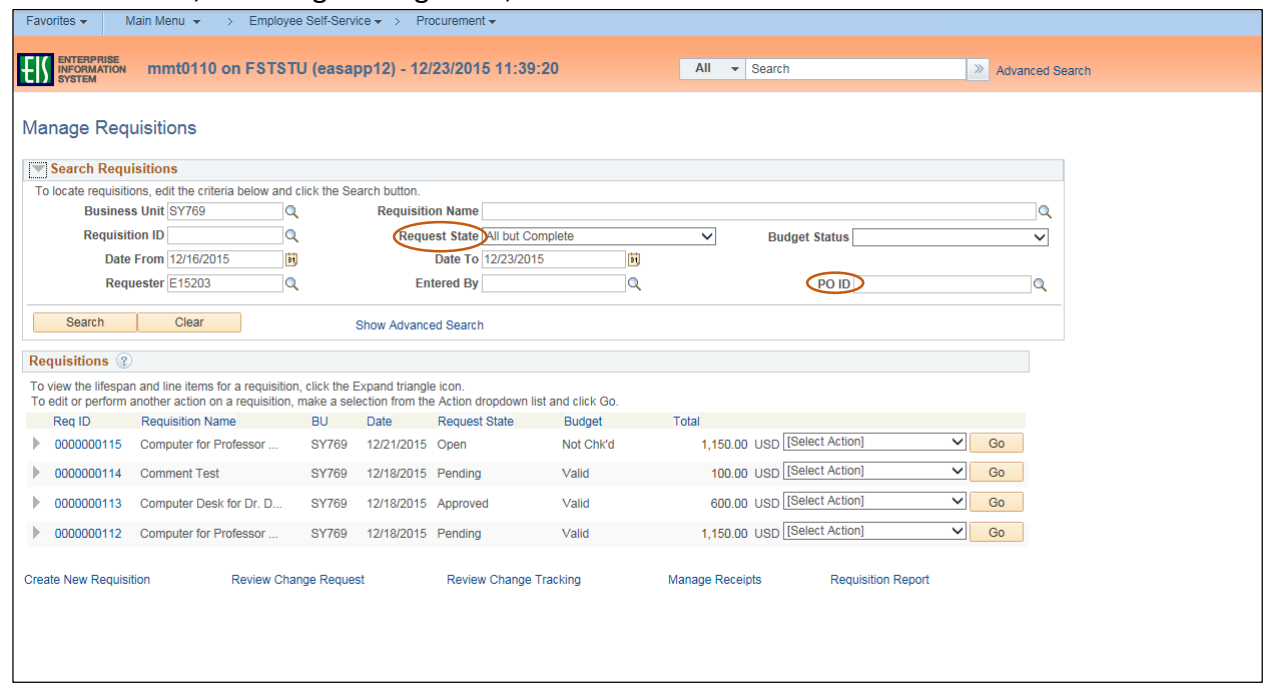

6. Click the triangle icon next to the appropriate **Req ID** to open and view the **Request Lifespan** for the status of the requisition.

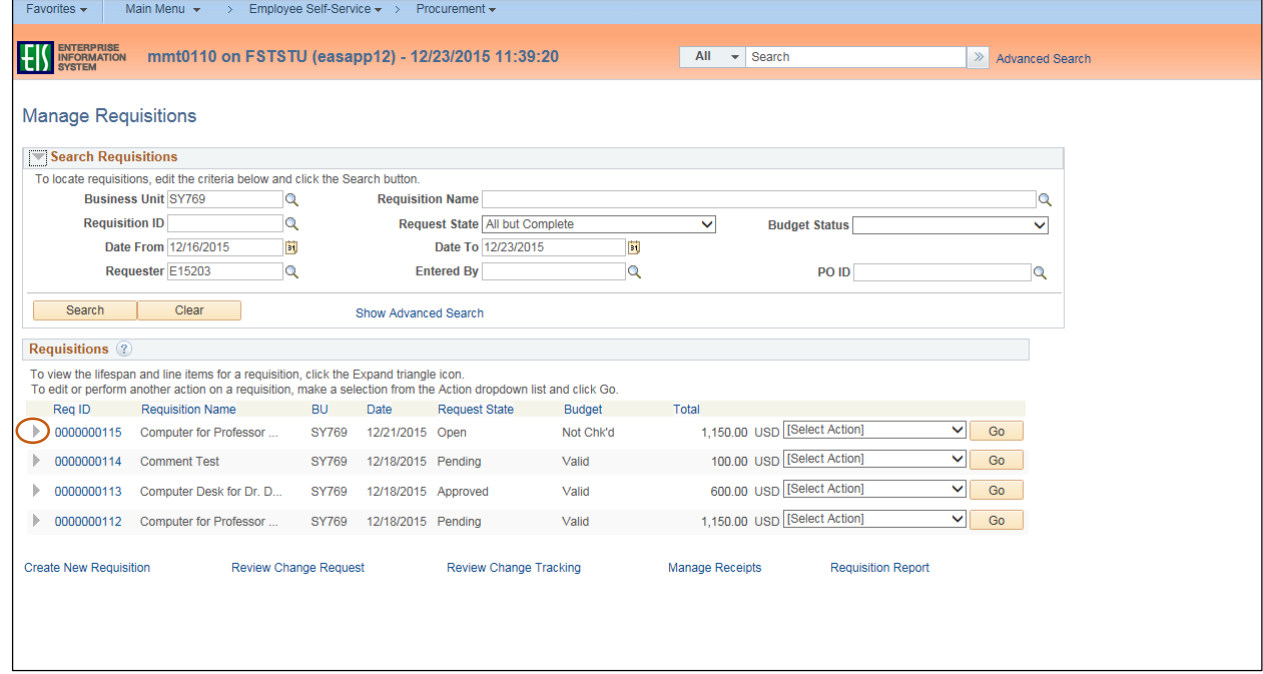

## 7. Review the **Request Lifespan.**

**Note**: The icons that are lit up on the **Request Lifespan** can be clicked to view the status.

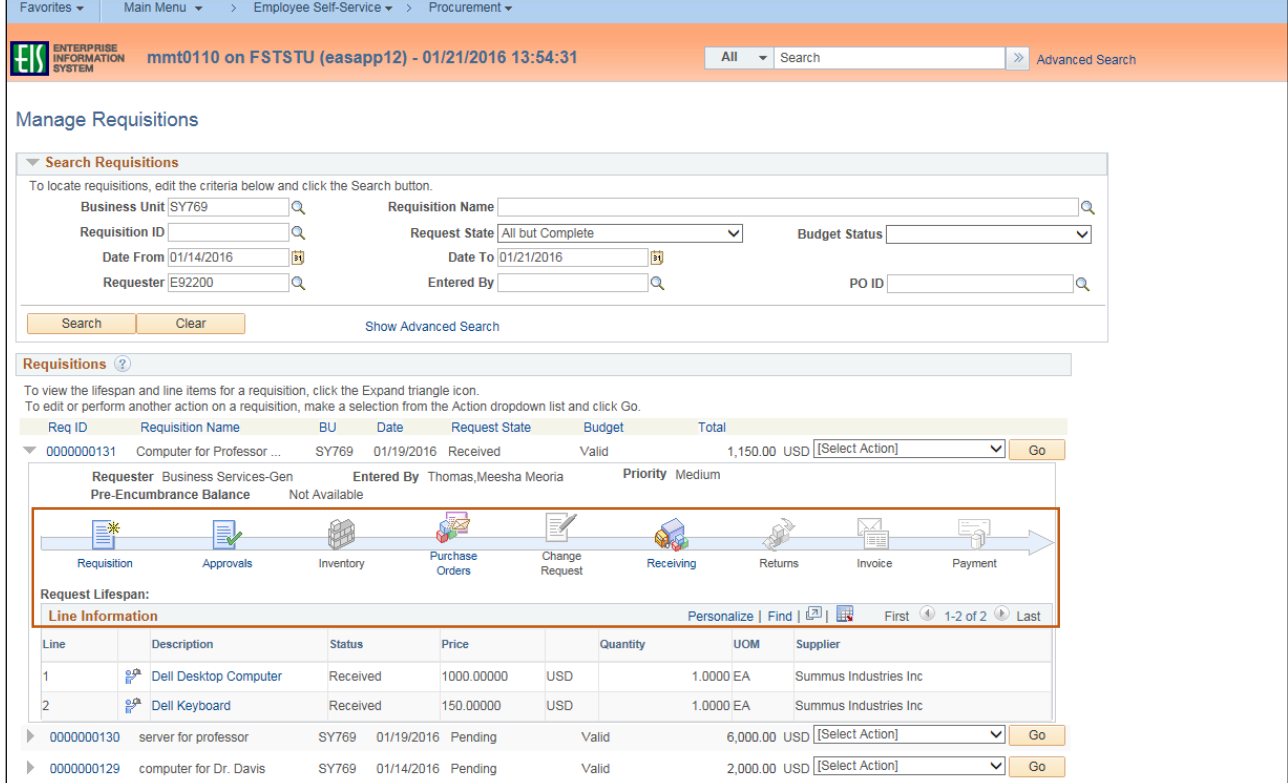

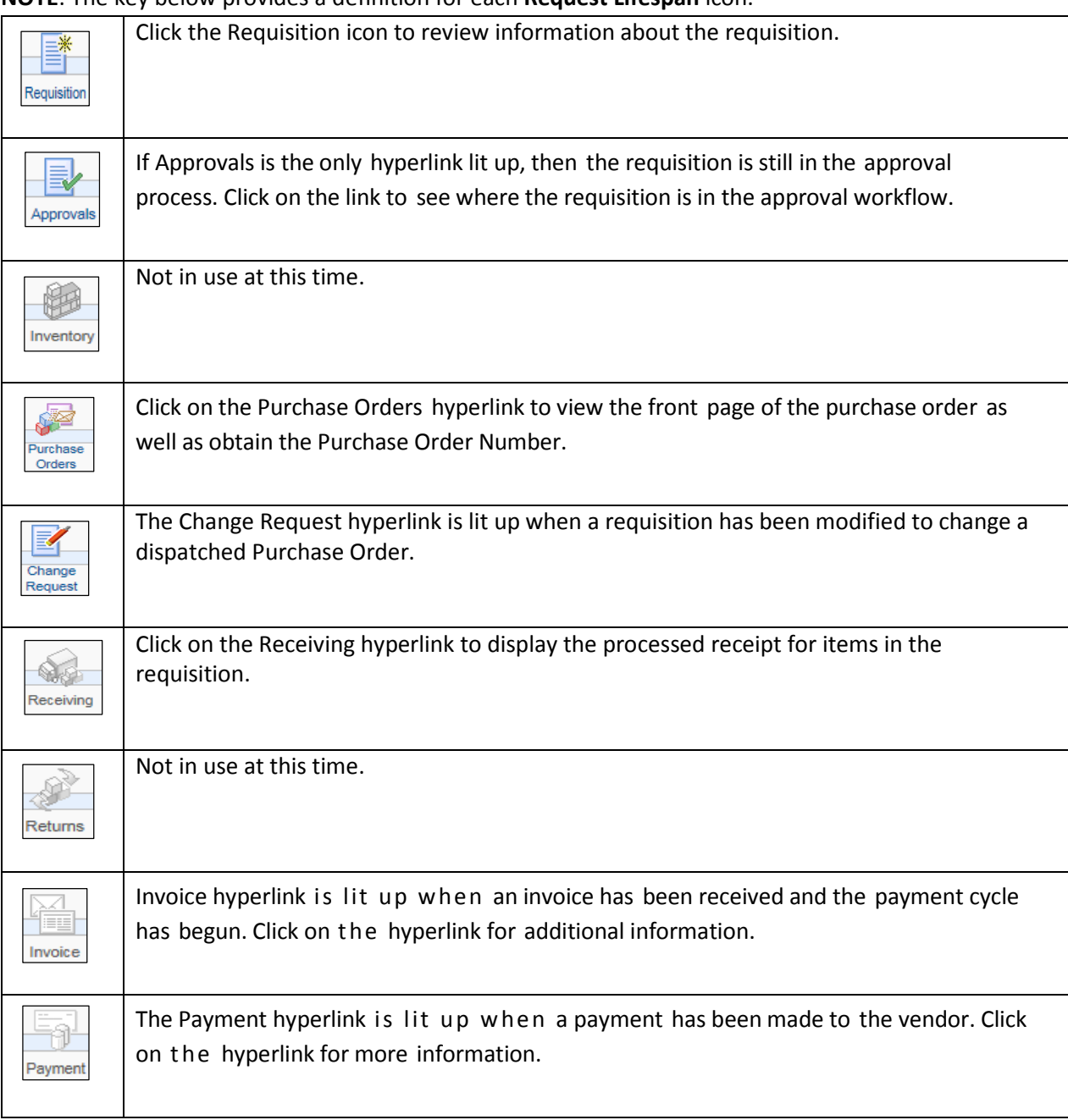

**NOTE**: The key below provides a definition for each **Request Lifespan** icon.